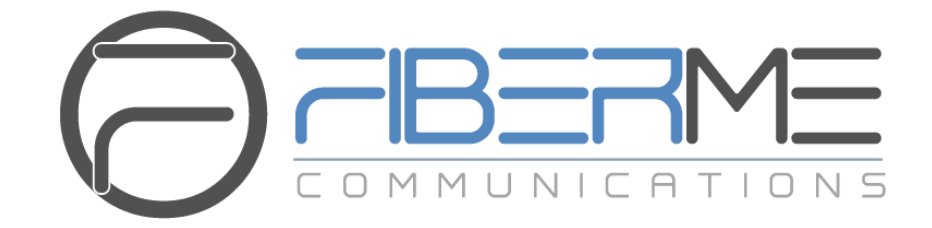

# **FIBERME Communications LLC.**

FCM630A Series IP PBX - Salesforce CRM Integration Guide

## **Table of Content**

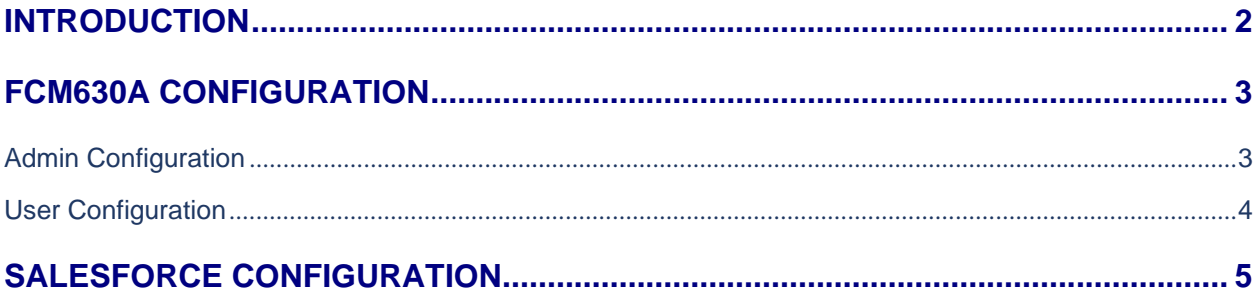

# **Table of Figures**

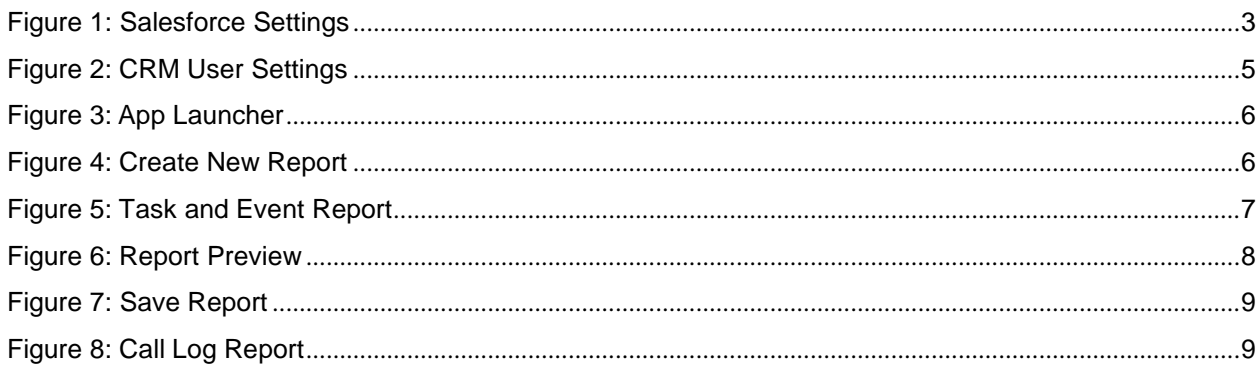

### **Table of Tables**

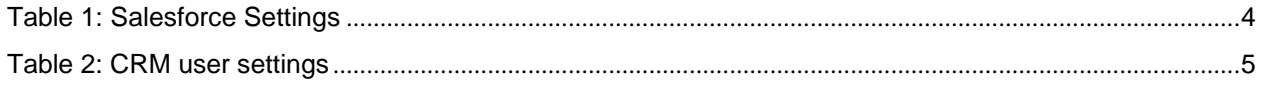

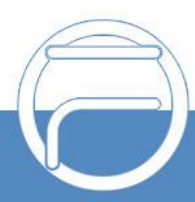

### <span id="page-2-0"></span>**INTRODUCTION**

Customer relationship management (CRM) is a set of practices, strategies and technologies that companies use to manage and analyze customer interactions and data throughout the customer lifecycle, with the goal of improving business relationships with customers.

The FCM630A series supports several CRM API, allowing users to get full information about their contacts, customers and leads, and save call information details to specific table history for further usage.

This guide contains a step-by-step configuration needed to set up Salesforce CRM with the FCM630A.

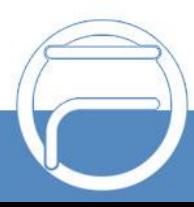

### <span id="page-3-0"></span>**FCM630A CONFIGURATION**

The FCM630A series allow the following features using Salesforce CRM:

- Querying
- Updating
- Adding CDR records through Salesforce APIs (SOAP or REST)

Two steps are required to configure FCM630A with Salesforce CRM:

- **1. Admin Configuration.**
- **2. User Configuration.**

### <span id="page-3-1"></span>**Admin Configuration**

This step is required to configure received calls, add contact phone number, Contact Lookups… These settings will apply to all users on this FCM630A using Salesforce CRM platform.

Salesforce configuration page can be accessed using admin login at "**Web GUI**→**Value-Added Features**→**CRM**".

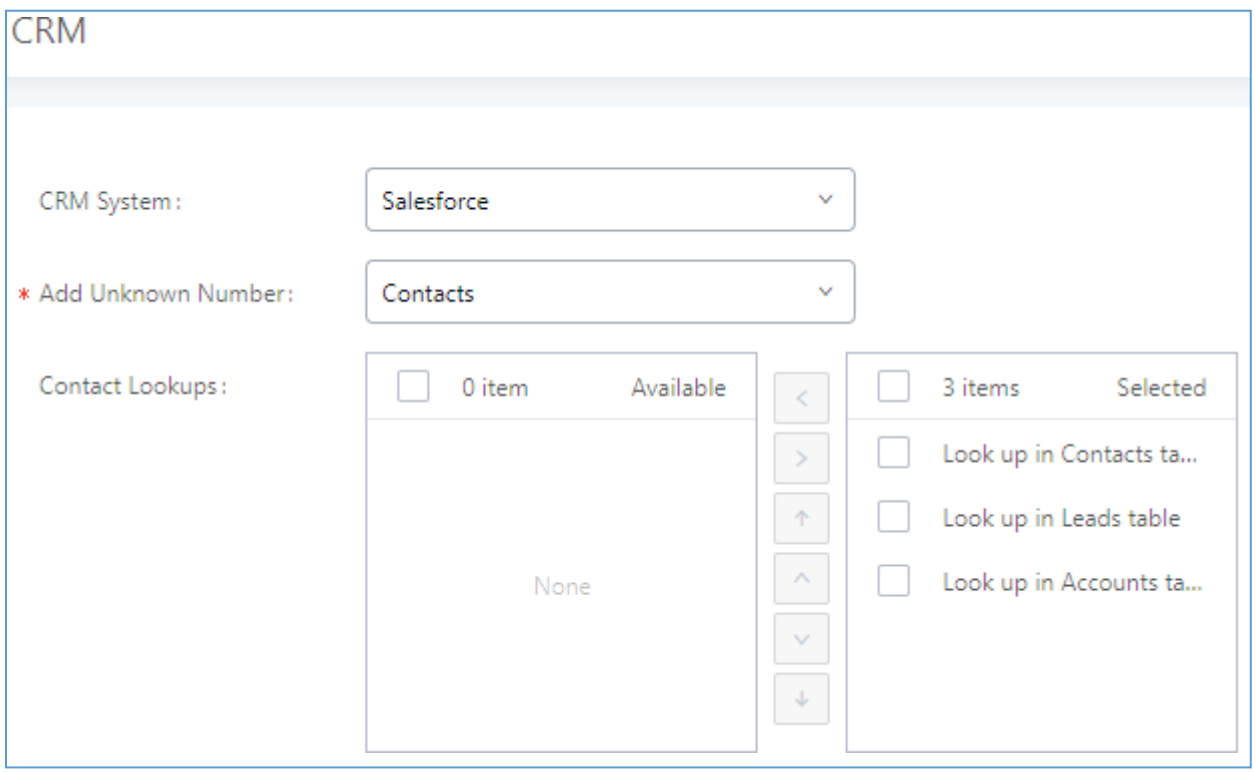

**Figure 1: Salesforce Settings**

1. Select **Salesforce** from the "CRM System" dropdown list to use the Salesforce CRM and make similar configuration to the above, below are the details:

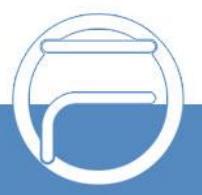

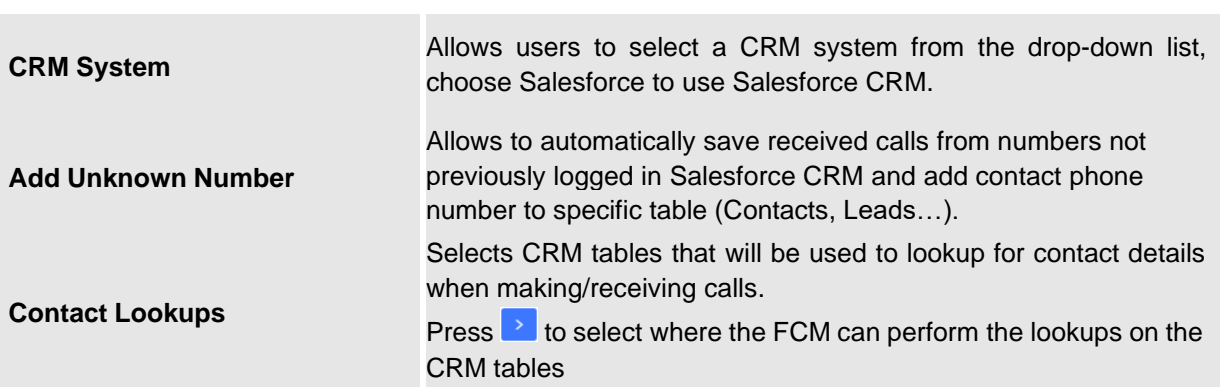

**Table 1: Salesforce Settings**

Once users finish configuring above settings using admin access:

- 2. Click on Save and Apply Changes
- 3. Logout from admin access.

### <span id="page-4-0"></span>**User Configuration**

This configuration is per user, it will allow users to authenticate and sync up with Salesforce CRM platform.

**Note:** Admin Configuration needs to be set before enabling CRM for users.

- 1. Access to the FCM web GUI as user and go to "User Portal→**Value-added Features**→**CRM User Settings**".
- 2. Click on "**Enable CRM**".
- 3. Enter the **username**, **password** and **Security Token** associated with your Salesforce CRM account.
- 4. Click on Save and Apply Changes

The status will change from "Logged Out" to "Logged In" and users can start using Salesforce CRM.

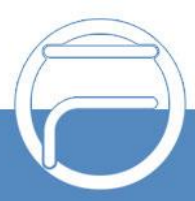

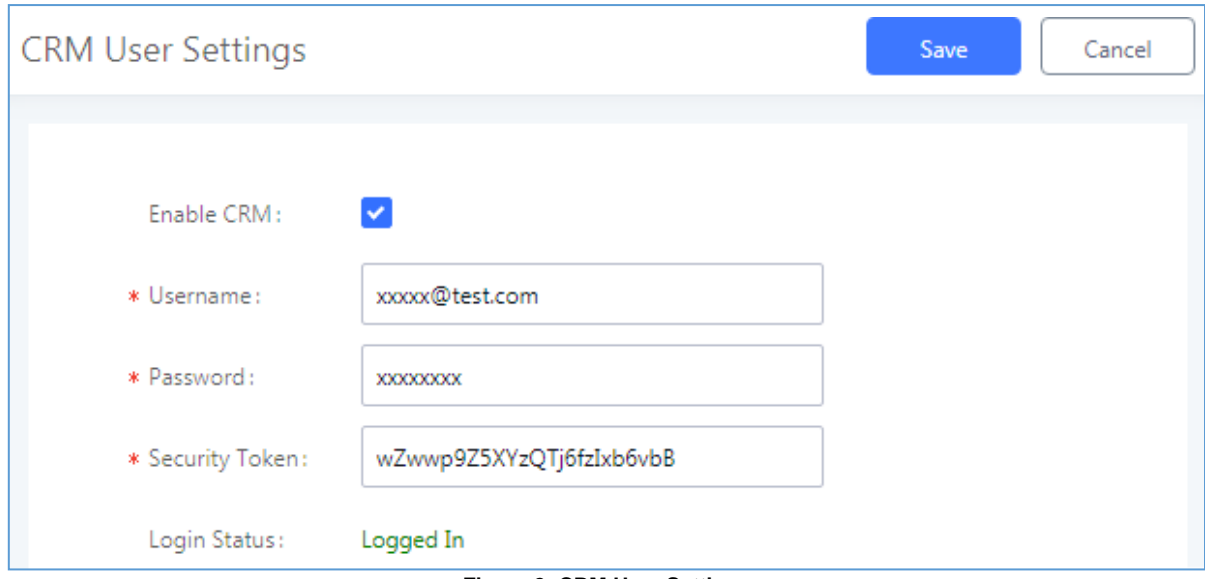

**Figure 2: CRM User Settings**

**Table 2: CRM user settings**

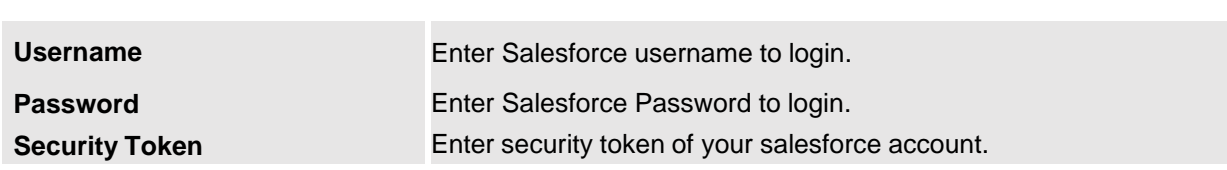

### <span id="page-5-0"></span>**SALESFORCE CONFIGURATION**

On the Salesforce Web page:

1. Access the Salesforce app launcher and navigate to "Reports" as displayed on following figures.

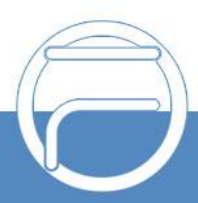

| Days left in trial 30<br><b>Subscribe Now</b><br>Take a Tour of Salesforce   Choose Your Tour |                                   |                                                                                                   |                                                          |                                                                                         |
|-----------------------------------------------------------------------------------------------|-----------------------------------|---------------------------------------------------------------------------------------------------|----------------------------------------------------------|-----------------------------------------------------------------------------------------|
| $\alpha$<br>Search Salesforce<br>App Launcher                                                 |                                   |                                                                                                   | $\begin{array}{c} \text{(2)} \end{array}$<br>田<br>Q      |                                                                                         |
| <b>Sales</b><br>Home<br>Chatter                                                               | Accounts $\vee$<br>Contacts V     | Opportunities V<br>Leads $\vee$<br>Calendar<br>Groups V                                           | Notes $\vee$<br>Dashboards V                             | Tasks V<br>More $\blacktriangledown$                                                    |
| App Launcher                                                                                  |                                   | Q Find an app or item                                                                             | AppExchange                                              |                                                                                         |
| $\times$ All Apps                                                                             |                                   |                                                                                                   |                                                          |                                                                                         |
| Sales<br>world's #1 CRM solution.<br>$=$                                                      | Sell smarter and faster with the  | <b>Lead Generation</b><br>Generate leads faster, and qualify<br>and nurture prosp More<br>$=$     | ч<br><b>AL</b><br>$\equiv$                               | <b>Sales Operations</b><br>Customize and automate the sales<br>process, and analyz More |
| Sales Leadership<br>iÿi<br>your team to help  More<br>$\qquad \qquad =\qquad$                 | Monitor sales activity, and guide | <b>Relationship Management</b><br>Build stronger customer<br>relationships, manage<br>renewa More | Sales Console<br>$\mathbf{F}$<br>$\qquad \qquad =\qquad$ | (Lightning Experience) Lets sales<br>reps work with mul More                            |
| All Items<br>$\checkmark$                                                                     |                                   |                                                                                                   |                                                          |                                                                                         |
| <b>Accounts</b>                                                                               | <b>Assets</b>                     | Calendar                                                                                          | Campaigns                                                |                                                                                         |
| Cases                                                                                         | Chatter                           | Contacts                                                                                          | Contracts                                                |                                                                                         |
| <b>Dashboards</b>                                                                             | Files                             | Forecasts                                                                                         | Forecasts                                                |                                                                                         |
| Groups                                                                                        | Home                              | Leads                                                                                             | <b>News</b>                                              |                                                                                         |
| <b>Notes</b>                                                                                  | Opportunities                     | Orders                                                                                            | People                                                   |                                                                                         |
| Price Books                                                                                   | Products                          | <b>Quotes</b>                                                                                     | Reports                                                  |                                                                                         |
| Tasks                                                                                         |                                   |                                                                                                   |                                                          |                                                                                         |

**Figure 3: App Launcher**

2. Click on "New Report" as shown on below figure.

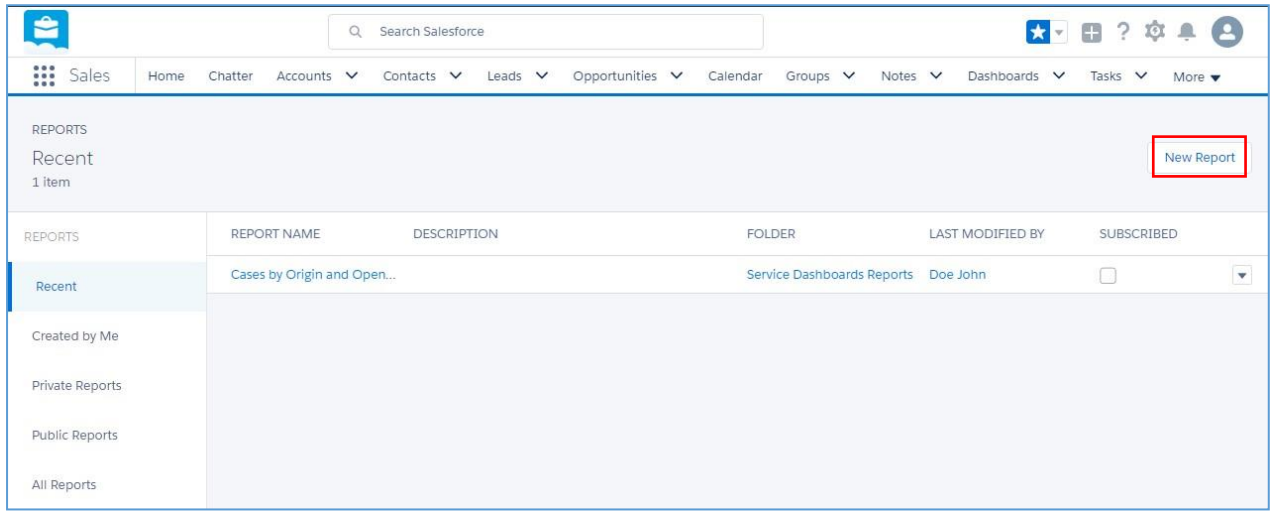

#### **Figure 4: Create New Report**

3. On the "Report Type" dropdown select "Activities > Task and Events" report, then click on "Create" as displayed on the following screenshot.

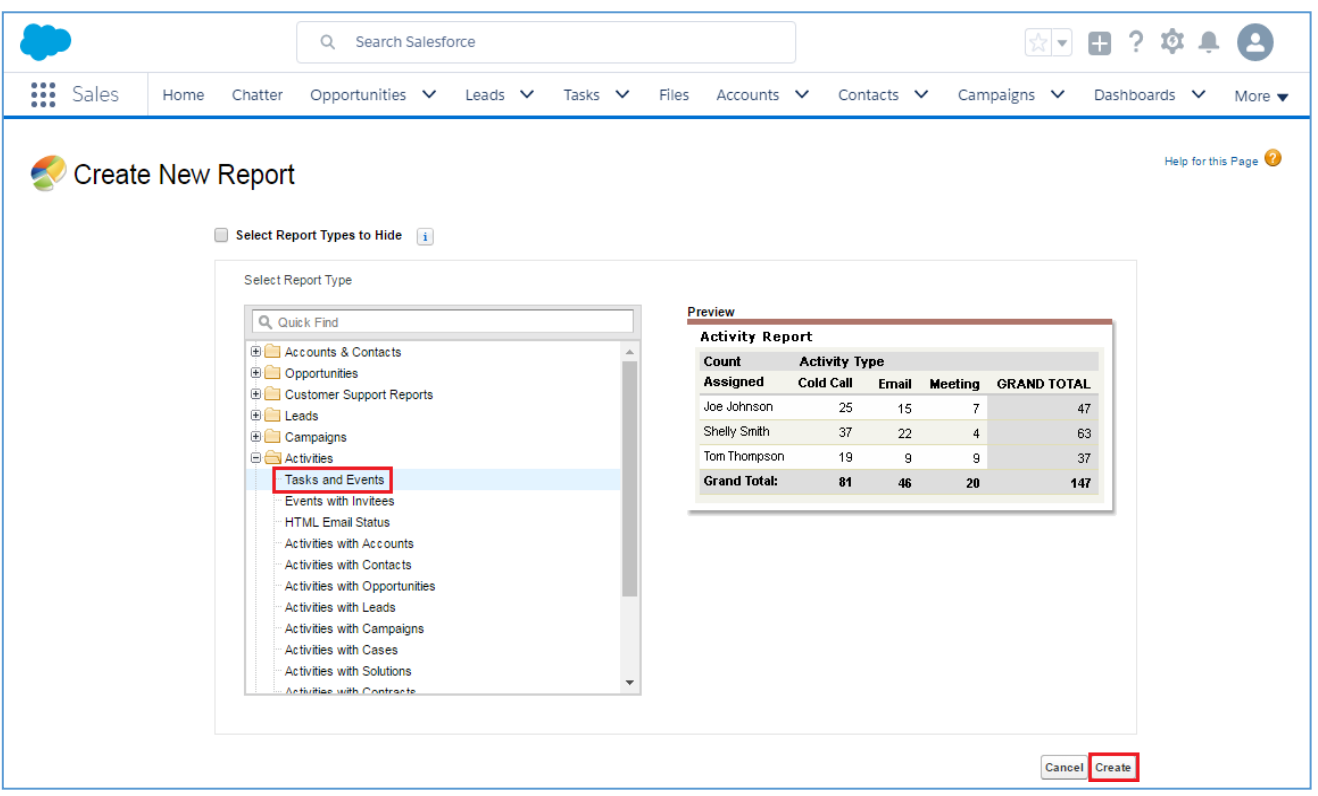

**Figure 5: Task and Event Report**

- 4. In "Show" dropdown list, select "Open & Complete Activities" then click on "Save".
- 5. On the "Preview window, a list of inbound/outbound calls will be shown.

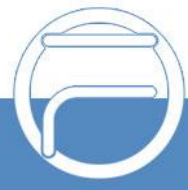

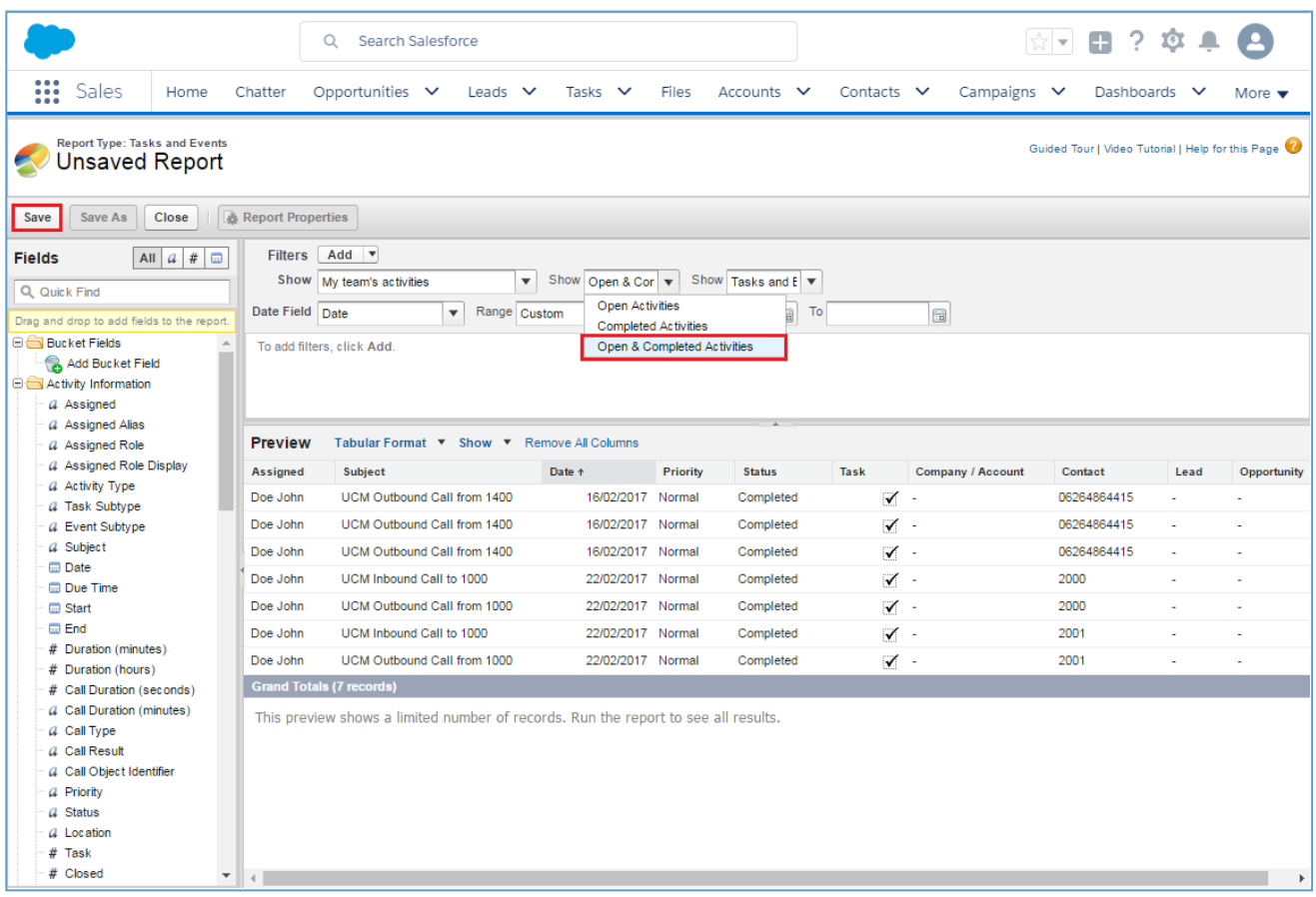

#### **Figure 6: Report Preview**

6. Once you click "Save", a "Save Report" window popup to set a name for the newly created report, fill the information and click on "Save".

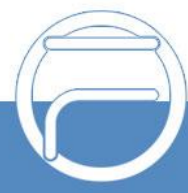

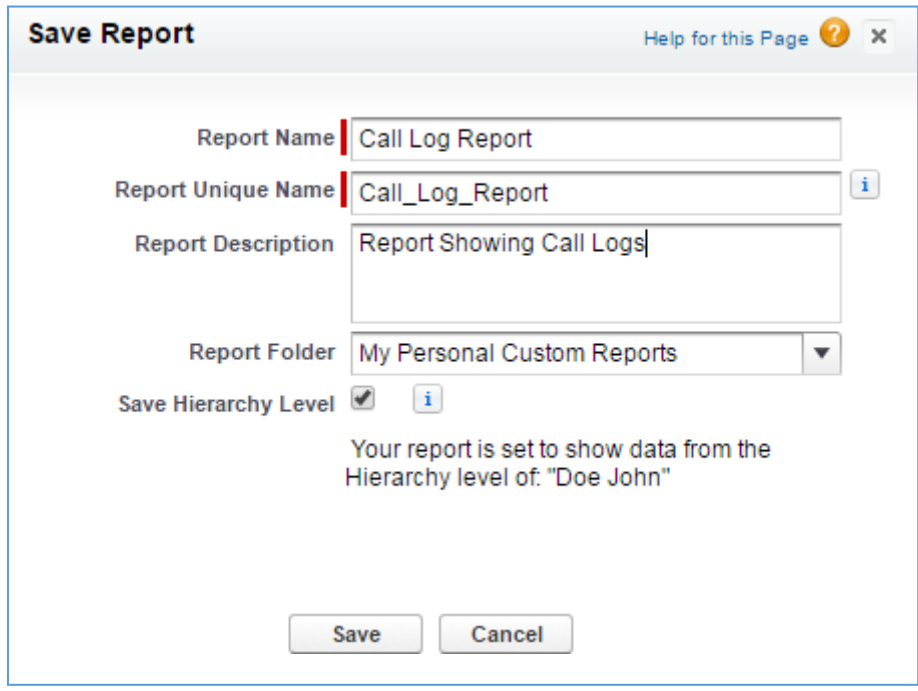

**Figure 7: Save Report**

Whenever users need to check call logs on Salesforce web page, they need to navigate to "Reports" and click on the created report for tasks and events.

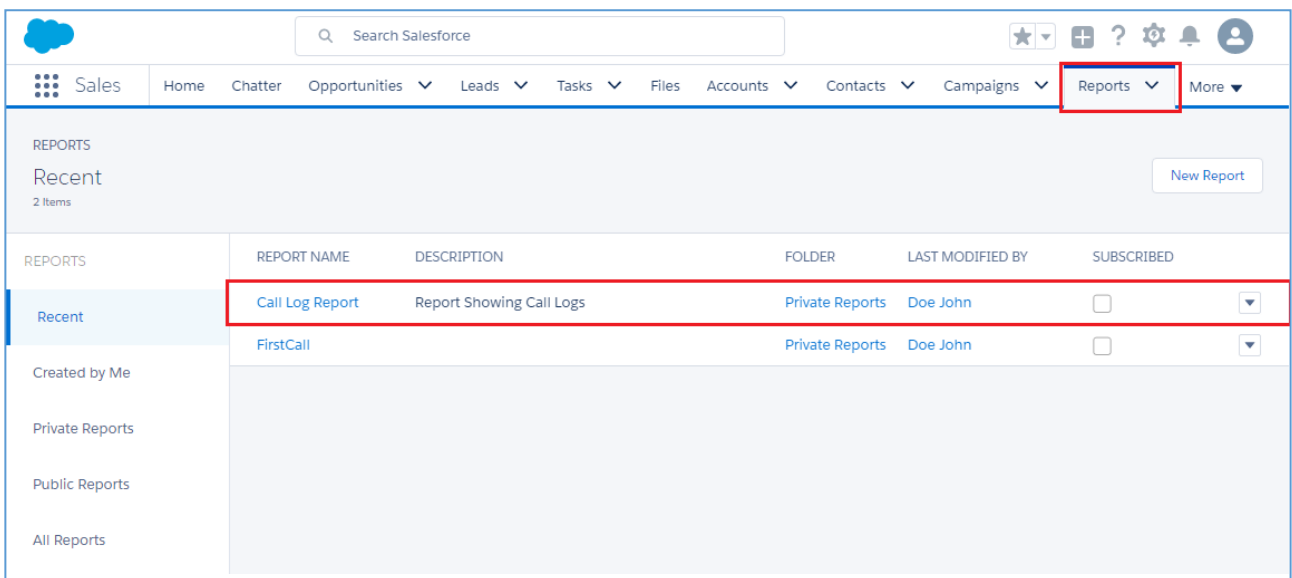

**Figure 8: Call Log Report**

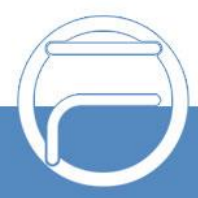